## Investigating Transformations Transformations.gsp

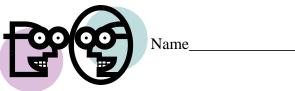

## **Rotation:**

1. Open the Geometer's Sketchpad file *Transformations.gsp*. Access the fifth section on Rotation (or choose the tab "Rotate" at the bottom of the page).

2. Click on "**Show Rotation of 90**". What happens to the coordinates of the vertices of the figure after a rotation of 90°?

- 3. Grab any point and drag it around the screen. Does your hypothesis regarding the coordinates still hold true when a new figure is formed?
- 4. Generalize your hypothesis into a rule that will illustrate the changes in the coordinates?

Rotation:  $R_{0,90^{\circ}}(x, y) \rightarrow ($ , )

- 5. Highlight one of the sides of the original figure. Choose **MEASURE** from the toolbar at the top of the page. Choose **Length.** The length of the segment will appear on the page. Record this length.\_\_\_\_\_
- 6. Highlight the corresponding side of the image figure. Choose **MEASURE**, **Length**. Record this length.
- 7. Do the sides of a figure maintain their lengths through a rotation of 90°? \_\_\_\_\_

mannamannaman

- 8.. Click on "Hide Rotation of 90°." Click on "**Show Rotation of 180**°". What happens to the coordinates of the vertices of the figure after a rotation of 180°?
- 9. Grab any point and drag it around the screen. Does your hypothesis regarding the coordinates still hold true when a new figure is formed?\_\_\_\_\_
- 10. Generalize your hypothesis into a rule that will illustrate the changes in the coordinates?

Rotation:  $R_{0,180^{\circ}}(x, y) \rightarrow ($  , )

11. Highlight one of the sides of the original figure. Choose **MEASURE** from the toolbar at the top of the page. Choose **Length.** The length of the segment will appear on the page. Record this length.\_\_\_\_\_

| 12. Highlight the corresponding side of the image figure. Choose <b>MEASURE</b> , <b>Length</b> . Record this length                                                                                              |
|----------------------------------------------------------------------------------------------------|
| 13. Do the sides of a figure maintain their lengths through a rotation of 180°?                                                                                                    |
| mmmmmmmmmmmmmmmmmmmmmmmmmmmmmmmmmmmmmm                                                                                                    |
| 14. Click on "Hide Rotation of 180"." Click on " <b>Show Rotation of 270</b> ". What happens to the coordinates of the vertices of the figure after a rotation of 270°?                                           |
| 15. Grab any point and drag it around the screen. Does your hypothesis regarding the coordinates still hold true when a new figure is formed?                                                                     |
| 16. Generalize your hypothesis into a rule that will illustrate the changes in the coordinates?                                                                                                    |
| Rotation: $R_{0,270^{\circ}}(x, y) \rightarrow ($ , )                                                                                                    |
| 17. Highlight one of the sides of the original figure. Choose <b>MEASURE</b> from the toolbar at the top of the page. Choose <b>Length.</b> The length of the segment will appear on the page. Record this length |
| 18. Highlight the corresponding side of the image figure. Choose <b>MEASURE</b> , <b>Length</b> . Record this length                                                                                              |
| 19. Do the sides of a figure maintain their lengths through a rotation of 270°?                                                                                                    |
| mmmmmmmmmmmmmmmmmmmmmmmmmmmmmmmmmmmmmm                                                                                                    |
| 20. Access the fifth section on Rotation Any Angle (or choose the tab "Rotate Any Angle" at the                                                                                                    |

- bottom of the page).
- 21. Click on the circle at the top of the right hand side at point R and move the point. Watch the rotation of the triangle. Do your observations support your formulas stated above?\_

## When you close the program, do NOT save the changes.

By NOT saving the changes, the program will remain in its original state with the original settings.

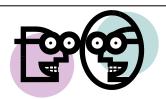